## **Viscuit 1回目 2 年生 【パラパラマンガをつくろう】**

タブレットをキーボードから外します

Viscuit をダブルタップして開きます

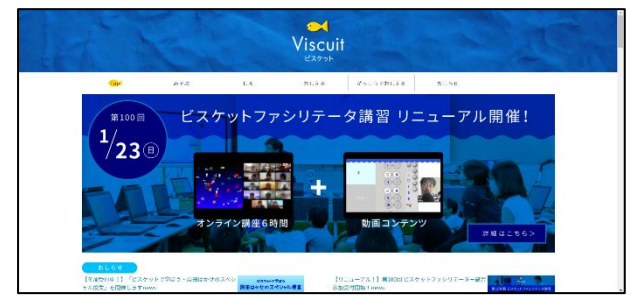

「あそぶ」→「やってみる」→「ちびっこ」

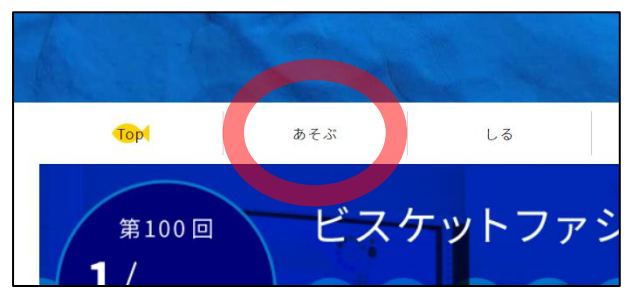

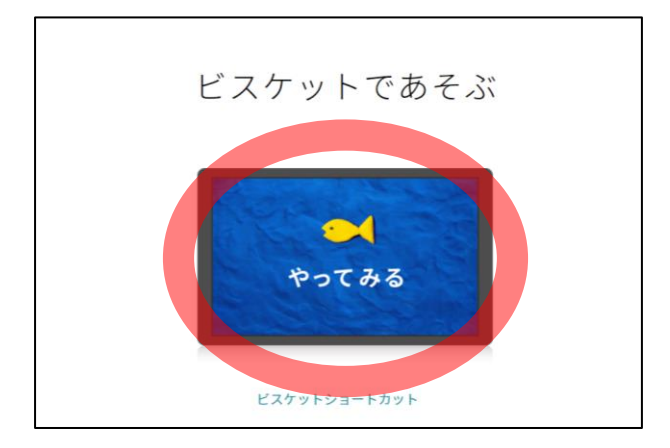

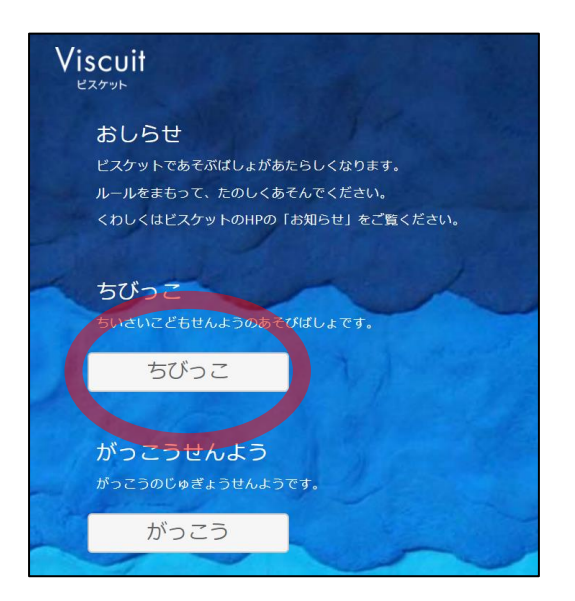

水色のしかくをタップすると「そら」が表示されるので、ペンボタンを押します

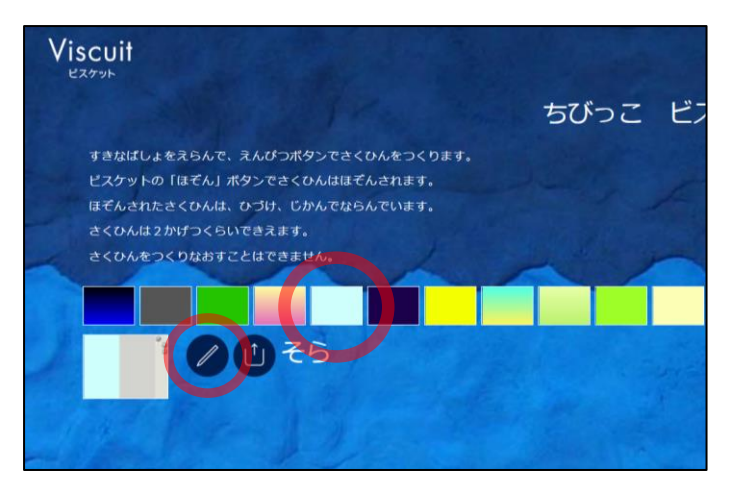

## 制作画面が表示されました

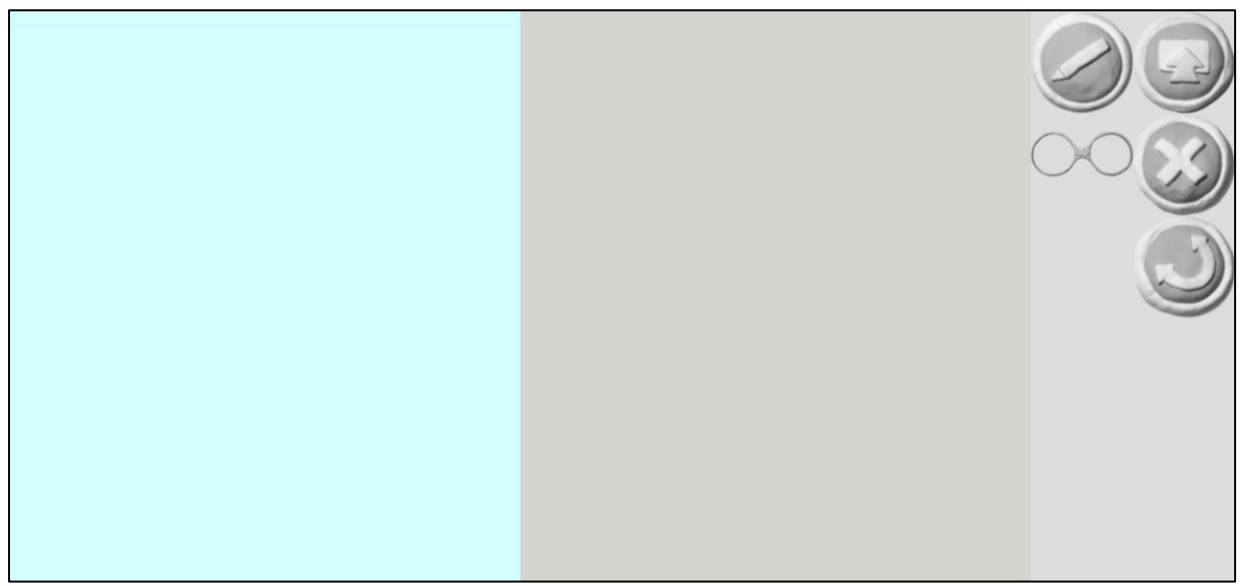

## 次に、お絵描き画面を表示します ペンボタンを押すと、画面が表示されました

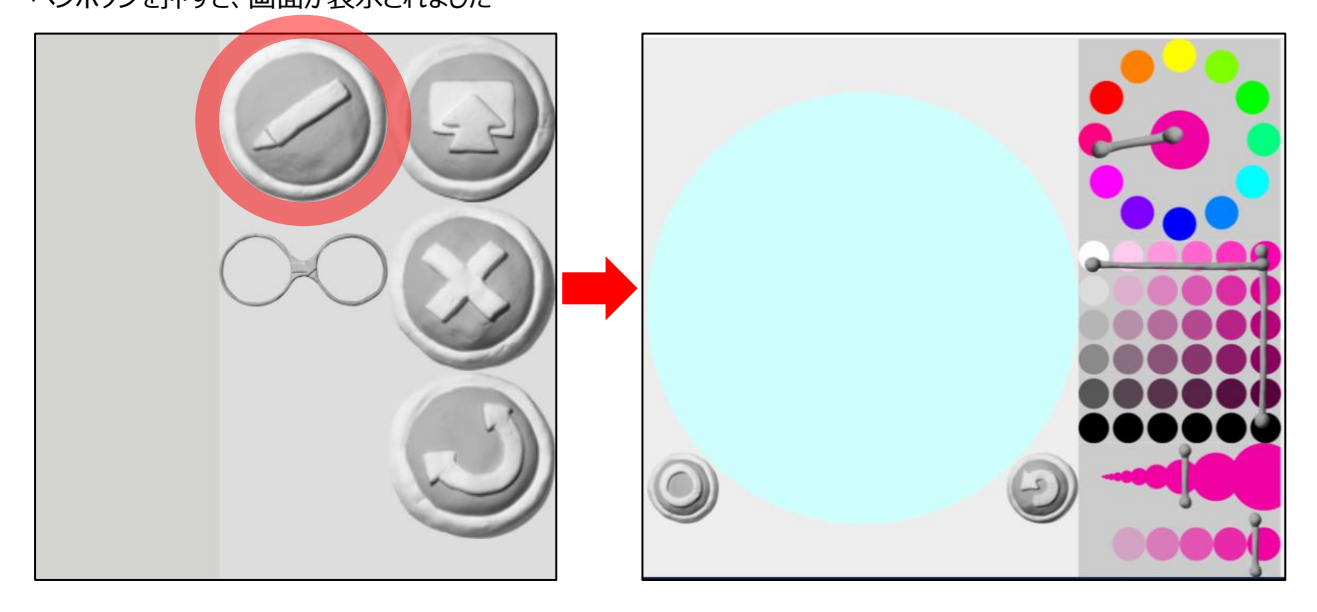

次に、動かしたい絵を描きます ペンの色を押して選びます 太さも選べます

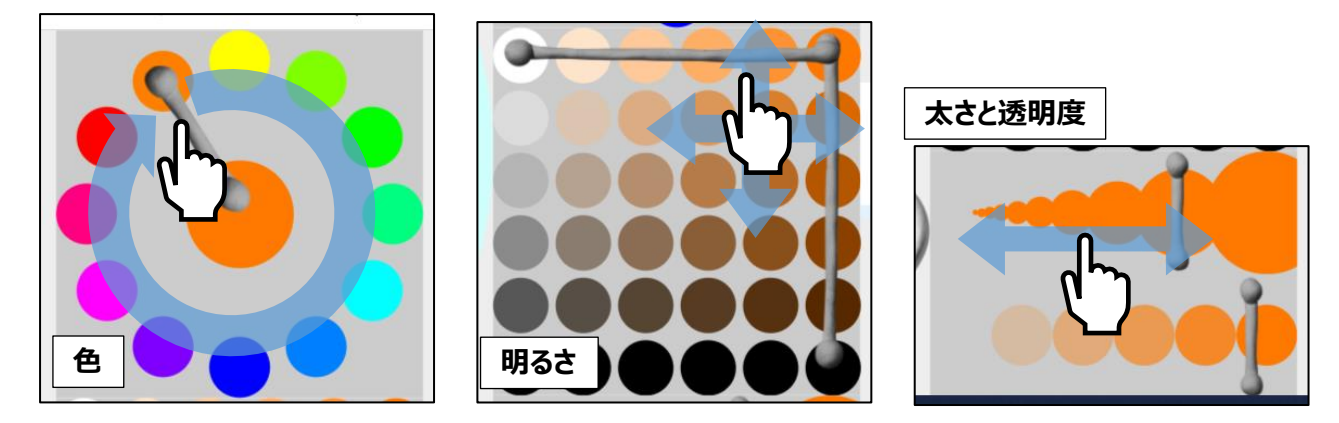

左側の円の中を指でなぞることで、絵を描くことができます 絵を描き終わったら〇ボタンを押します 書き直したいときは右下の戻る↺ボタンを押します

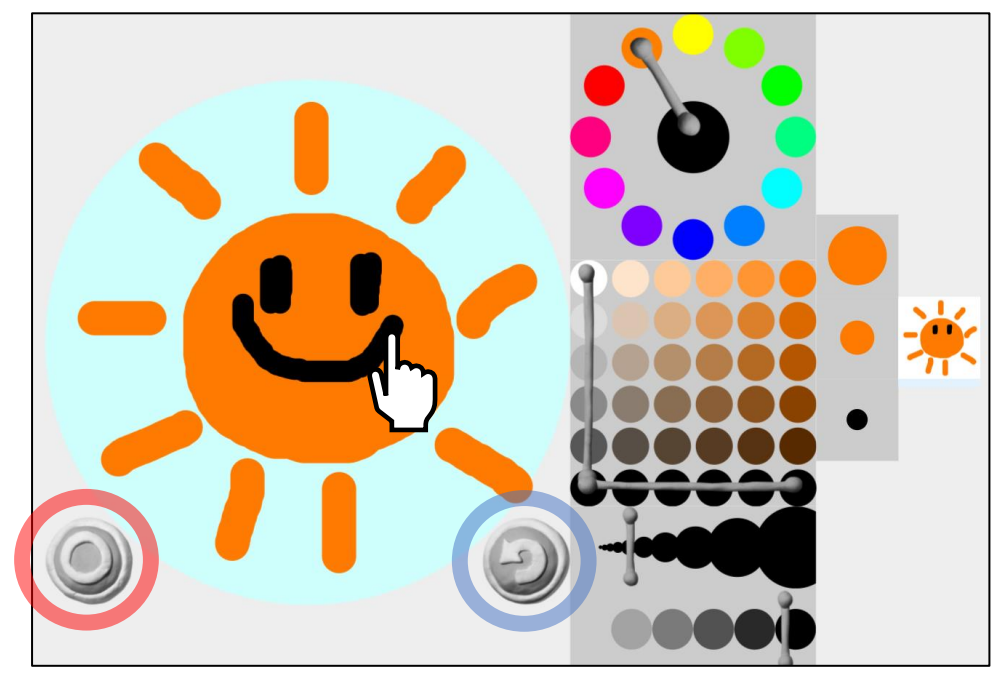

制作画面に戻り、そこに今描いた絵が追加されました

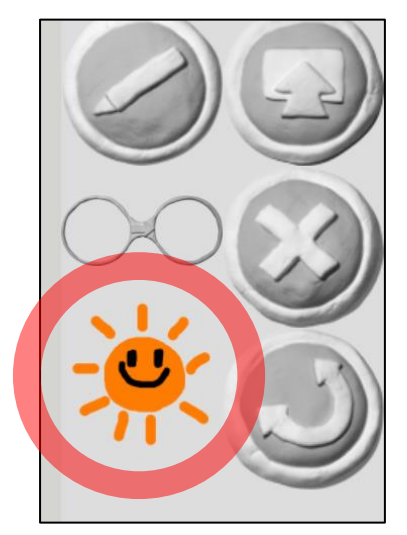

次に、動かしたい絵をもう一つ書きます

ペンマークを押します

またお絵描き画面が表示されるので、前に描いた絵を押します

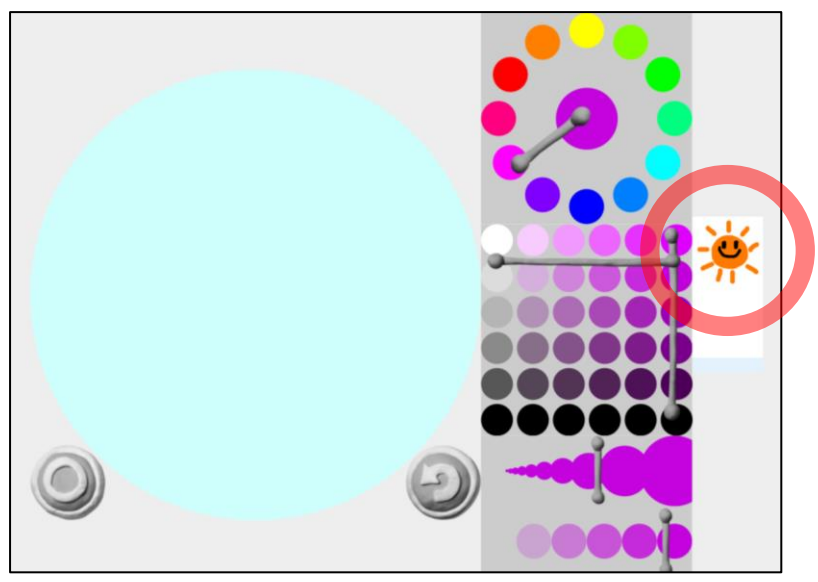

左側の円の中に、前に描いた「絵」が薄く描かれています 薄く描かれた絵の上をなぞって絵を描き加えます 出来たら〇ボタンを押します

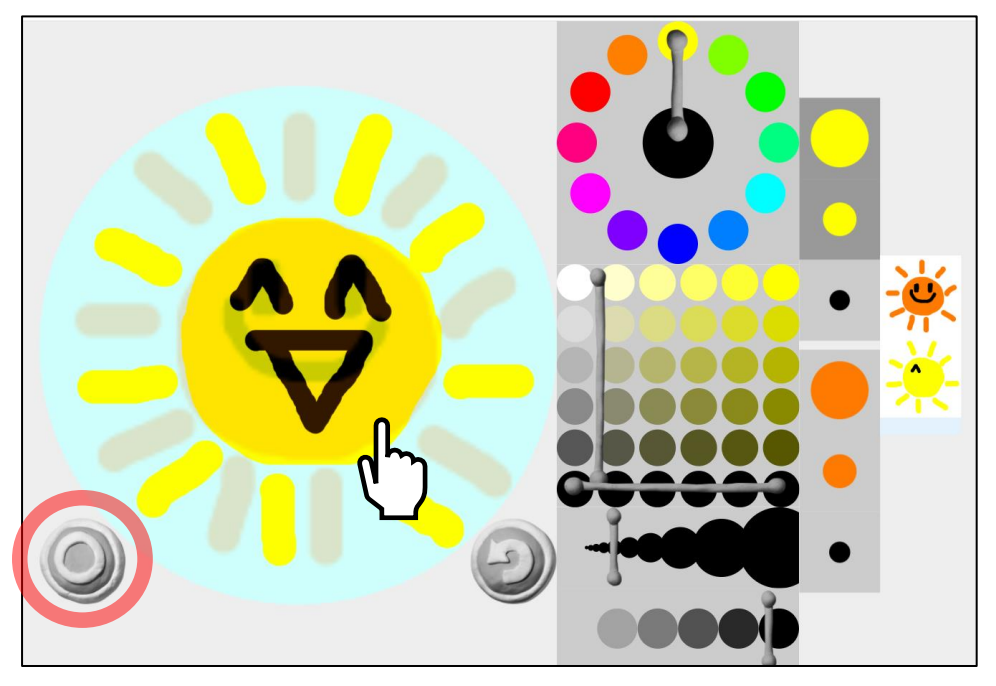

## 制作画面に描いた絵が追加されました

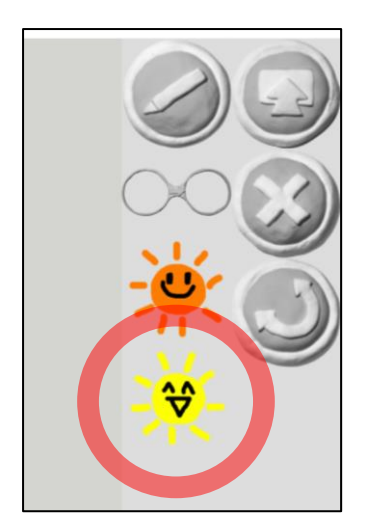

次に、「めがね」を使って描いた絵を動かします 右側にある絵を押さえたまま、左側のステージに置いて指を離します 右側にある「めがね」を押さえたまま、真ん中のステージに置きます

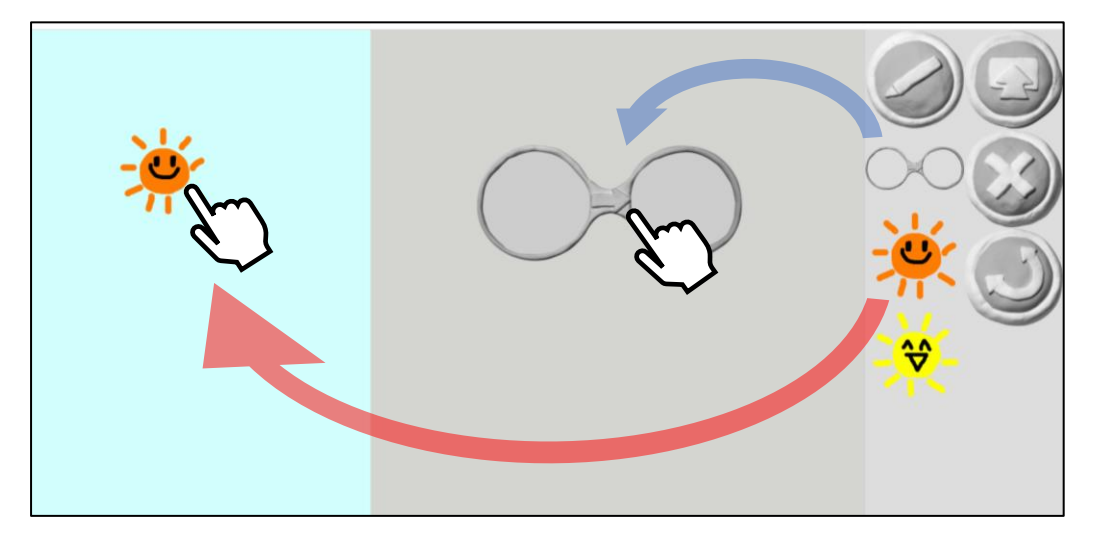

もう一度、右側にある絵を押さえたまま「めがね」の左側に置きます 「めがね」がピンク色なのは、プログラミングが完成していないということです (プログラミングが完成すると、左のステージの絵が動きます)

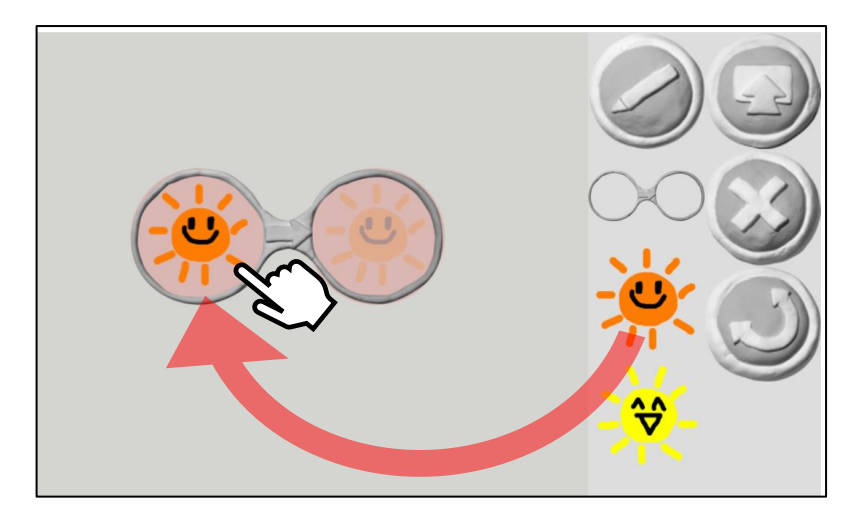

① 今置いた絵と同じ絵を「めがね」の右側にもすこしずらして置くと、ステージの絵が動きます 置いた位置をまた少しずらしてみてください 動き方が変わります

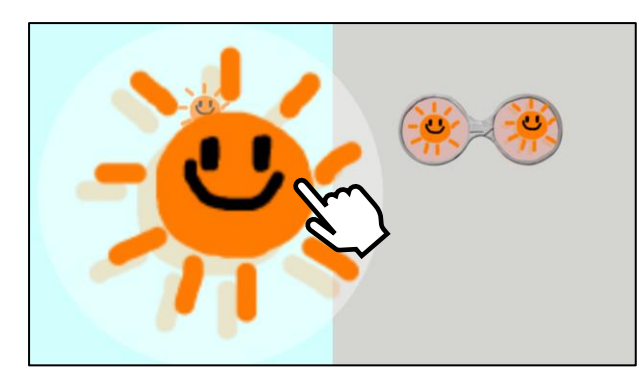

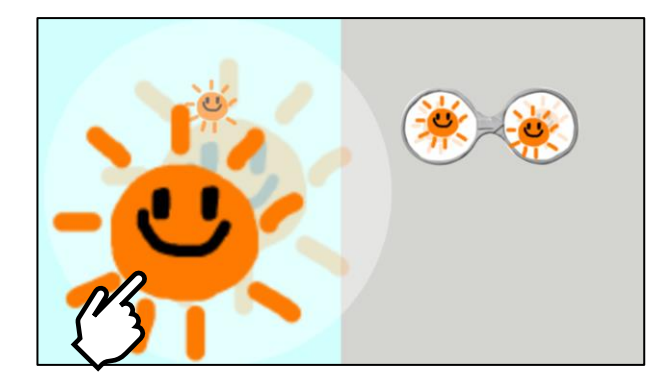

② 右側にあるもう一つの絵を「めがね」の右側に置きます 「めがね」の右側に絵が置かれ、めがねの色が白に戻るとステージの絵が動きました 同じように、めがねを作業場所に置きます 続いて二つ目の絵をめがねの左側、一つ目の絵をめがねの右側に置きます 描いた絵がパラパラ漫画のように動き始めました(左の画面をタッチすれば最初から動き出します)

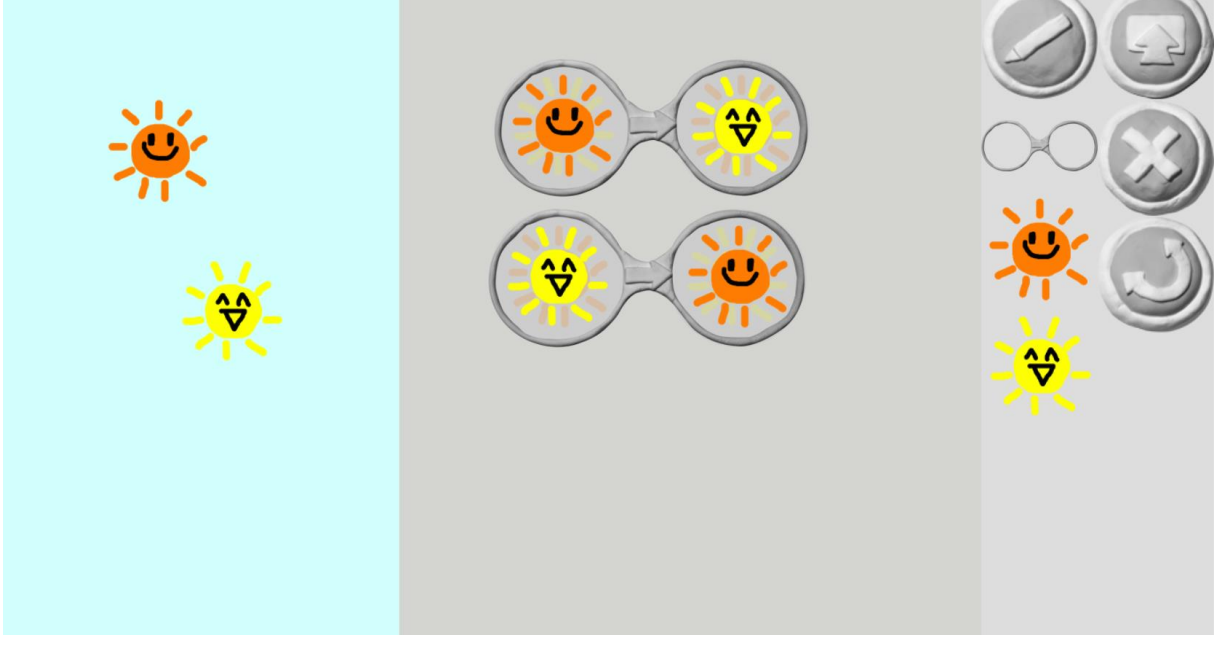

【問いかけ】 なぜ描いた絵が交互に表示されるのでしょうか?

【答え】 「めがね」は左側の絵を右側の絵に書き換えます。

【応用】 では、新しく**晴れの絵**と**虹の絵**も描いて追加して、パラパラマンガを完成させましょう